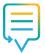

# **Smart Referrals**

# **Quick start guide**

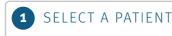

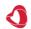

Open Medical Director

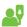

Open the patient record

Smart Referrals connects to Medical Director and extracts relevant patient information to pre-populate referral fields.

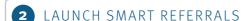

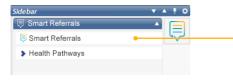

Launch Smart Referrals from the button in the sidebar widget.

#### CHOOSE YOUR CERTIFICATE

You may be prompted to select a certificate.\* Windows Security Certificates

Issuer: DigiCert SHA2 Assured ID CA Valid From: 4/07/2017 to 4/07/2018

If you aren't prompted, your certificate has been automatically selected and you can use Smart Referrals.

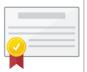

\* If you have any issues with certificates, contact your practice manager.

### COMPLETE THE REFERRAL

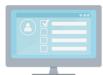

Smart Referrals is ready to use.

Complete all required and relevant referral information

## 5 PREVIEW AND SUBMIT

Preview then submit the referral.

Once the form has been submitted a copy is written into Medical Director Letters.

Click Submit to Click Edit to send the referral. change details. Submit

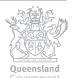